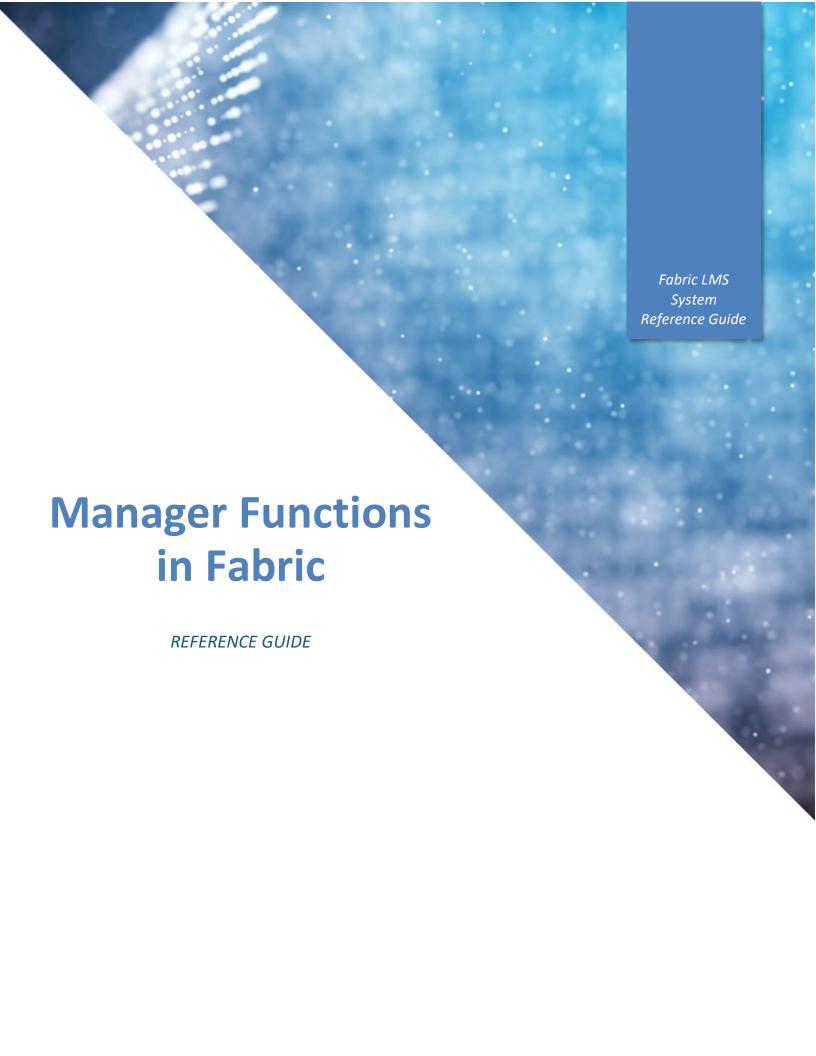

The information contained in this document is the confidential information ("Confidential Information") of Cogcentric and authorized third party clients. The Confidential Information is the sole property of Cogcentric, no right or title passes to any party using the Confidential Information, and such Confidential Information may only be used by Cogcentric employees for Cogcentric purposes. The Confidential Information is vital to Concentric's business, and the unauthorized use, reproduction, modification or disclosure of such Confidential Information would cause irreparable and inestimable harm to Cogcentric. Cogcentric makes no warranty as to the accuracy, completeness, condition or suitability for the Confidential Information used for non-Cogcentric purposes, and shall have no liability whatsoever resulting from any party's unauthorized use of the Confidential Information.

Date of Production:
January 2019

Copyright © 2019 Cogcentric

# **Table of Contents**

| What Does Fabric Do?                                                | 1  |
|---------------------------------------------------------------------|----|
| On-Boarding New Learners                                            | 1  |
| Keeping Learner Records                                             | 1  |
| Delivering Effective learning Experiences                           | 1  |
| 1. Fabric Home Page Key Functions                                   | 2  |
| 1.1 Homepage Navigation Menu Items                                  | 3  |
| 1.2 Home Page Quicklinks                                            | 4  |
| 1.3 Calendar                                                        | 5  |
| 2. Managing Your Team                                               | 6  |
| 2.1 Viewing Team Members                                            | 6  |
| 2.2 Adding New Team Members to Fabric (Add New User as Manager)     | 7  |
| 2.3 Finding Team Members                                            | 9  |
| 2.4 Removing Team Members                                           | 10 |
| 2.5 Resetting User Passwords                                        | 11 |
| 2.6 Assigning Courses to Team Members                               | 12 |
| 3. Viewing Team Member Certificates and Training Progress           | 13 |
| 3.1 Viewing Learning Progress                                       | 13 |
| 3.2 Viewing Certificates                                            | 14 |
| 3.3 Download Team Progress Report                                   | 16 |
| 3.4 Viewing Form, Log, and Question Responses                       | 17 |
| 3.4.1 Viewing\Grading Team Member Entries and Responses by Employee | 17 |
| 4. Learning Plans – Getting Everything Green                        | 19 |
| 5. Completing Observational Assessments                             | 20 |

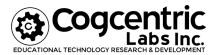

### What Does Fabric Do?

Employees work all day and go home at night. Your LMS keeps working non-stop. It's delivering your interactive training content. It's recording every successful and unsuccessful quiz attempts down to the individual answers. It's making sure learners are caught up with the latest information. Your LMS does the work of a whole team of instructors, clerks, and admins so you can focus on your job: managing your team.

## **On-Boarding New Learners**

Training at most companies start with a new employee gets hired. On-boarding new employees quickly and effectively is the biggest win you can achieve. New employees are a special bunch. They bring in all sorts of skills and abilities to your company, but they can also be a drag on the rest of your team at first. Your LMS is the tool for taking unfamiliar, un-knowledgeable recruits and turning them into an effective part of your organization. An LMS does this by:

- Delivering and instilling core knowledge of the company as fast as possible.
- Constructively assessing new employees and highlighting strengths and areas of improvement.
- Giving new employees a long-term plan at your company.
- Providing a platform where new employees can ask questions and share knowledge.
- Socially connecting new employees with peers and mentors.

## **Keeping Learner Records**

Training records are vital data in any company because they:

- Show you the strengths and weaknesses of collective knowledge in your company
- Help you plan individual growth for each of your employees effectively
- Track training requirements and show compliance

These are not optional, "nice to have" functions; they are legal requirements and necessary pieces of an effective business organization.

Your LMS delivers the tools to collect data, store data, and retrieves it in an instant. This gives you a scale-able way to achieve the above with minimal effort.

## **Delivering Effective learning Experiences**

Effective training means using the right tools and mediums for the job. Online multimedia training can be just as effective as in-person training if it is used correctly. Your LMS gives you the ability to roll out your training to an unlimited number of users according to their needs and schedules.

## 1. Fabric Home Page Key Functions

#### **Description**

Fabric has a varied set of functions that help you manage content and communicate to users. Many of these key functions are accessed via your Fabric Home Page.

The Fabric homepage is where users can view notification announcements, access their Learning Plans, and click on quick links that take them other areas of Fabric, or other sites that Fabric is connected to.

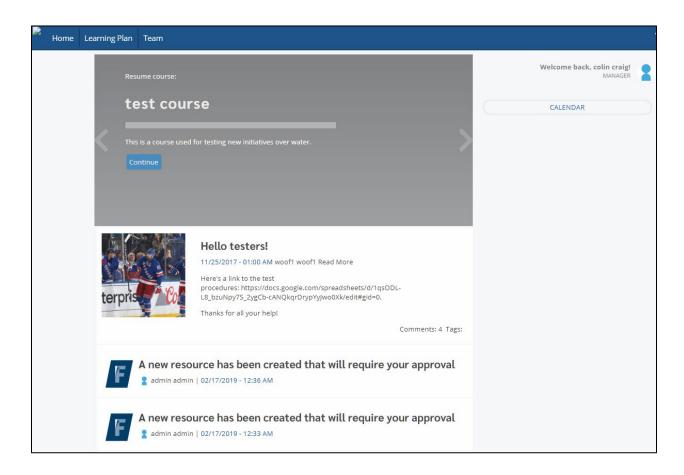

## 1.1 Homepage Navigation Menu Items

### Description

**Fabric users can only view what their access level determines that have access to.** As a manager, you will have access to view the **Home**, **Learning Plan**, and **Team** pages.

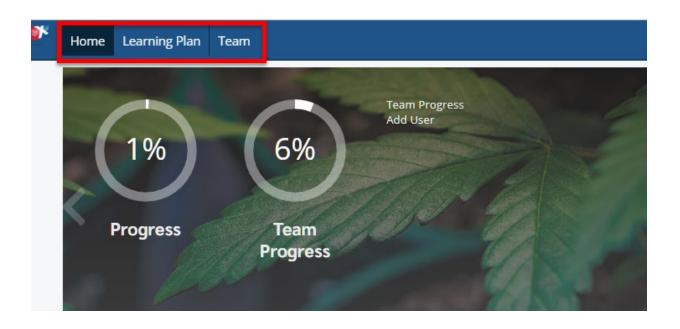

| Menu Item     | Behaviour                                                                                                    |
|---------------|----------------------------------------------------------------------------------------------------|
| Home          | Click on Home to return to the main home page.                                                                                                    |
| Learning Plan | Displays for all users. Users click here to view learning that has been assigned to them, or to manually select courses from a catalogue.                |
| Team          | Displays for managers of teams. Team management, performance, and individual reports can be viewed here. Manager access employees work out of this area. |

## 1.2 Home Page Quicklinks

#### Description

Depending on how your Fabric site is configured, you may have Quicklinks on your homepage enabled. Quicklinks are links that users can click on that take them to different parts of Fabric, or to other integrated 3<sup>rd</sup> party systems. They appear either in the main body of the home page or on the sidebar on the right. The links are preconfigured by an administrator for the site.

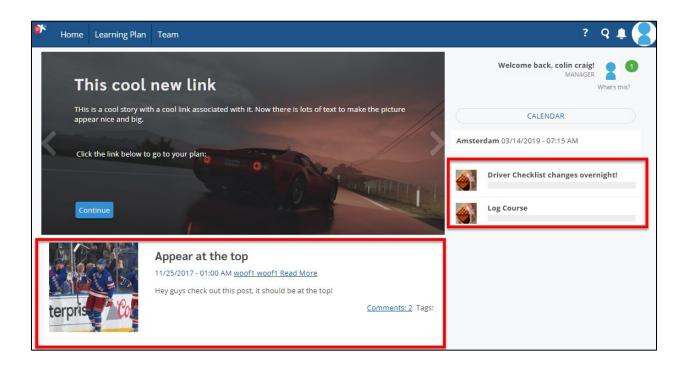

### 1.3 Calendar

#### **Description**

Displays weekly or monthly view, and displays all upcoming events. These include Goals, Due Dates, and events, and expiring materials.

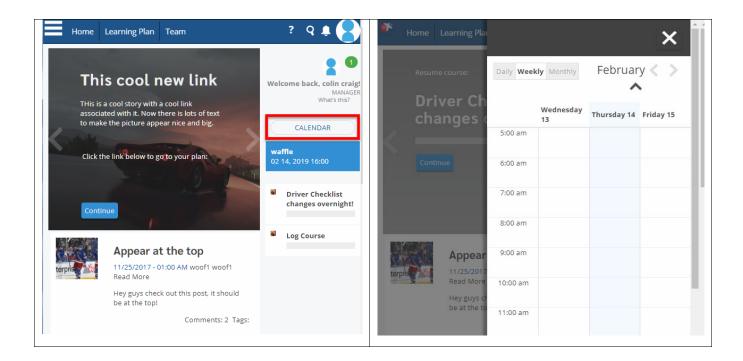

| Calendar Item            | Behaviour                                                                                                    |
|--------------------------|----------------------------------------------------------------------------------------------------|
| Due Dates                | Due dates can be assigned to users when completing coursework.                                                                               |
| Events                   | Events can be created and assigned to users, and will display in their calendar (events are generic and not tied to any learning materials). |
| <b>Expiration Notice</b> | Any object that expires will be displayed on the calendar.                                                                                   |
| Classes                  | Any scheduled classes will display in the calendar, similar to events. However, classes are linked to courses.                               |

## 2. Managing Your Team

## 2.1 Viewing Team Members

#### Description

Fabric makes managing your team's training progress as easy as possible through the My Students view. The My Students view allows you to view the learners in your team, monitor their progress, download reports, assign materials, and edit user accounts.

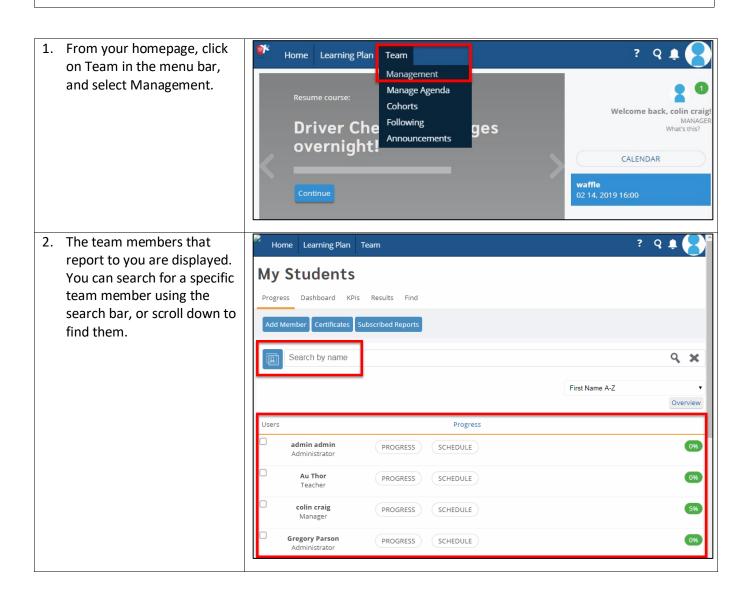

## 2.2 Adding New Team Members to Fabric (Add New User as Manager)

#### **Description**

As a manager, you can add team members (new users) directly to Fabric yourself. Fabric Administrators are the only other role that can add new Fabric users. \*This functionality may not activated at your company depending on your site settings.

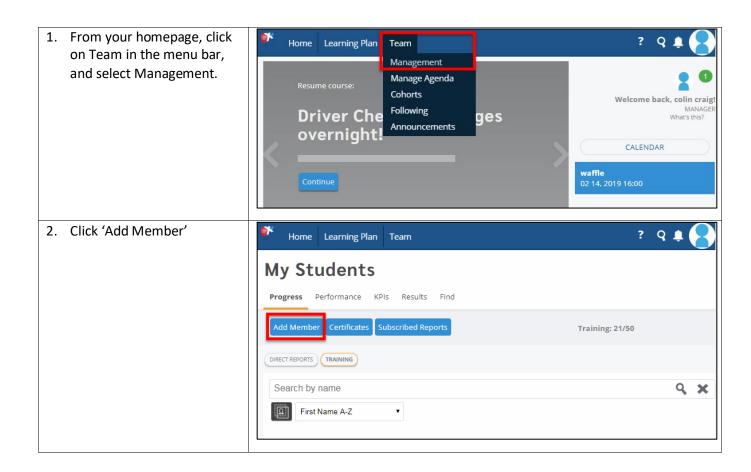

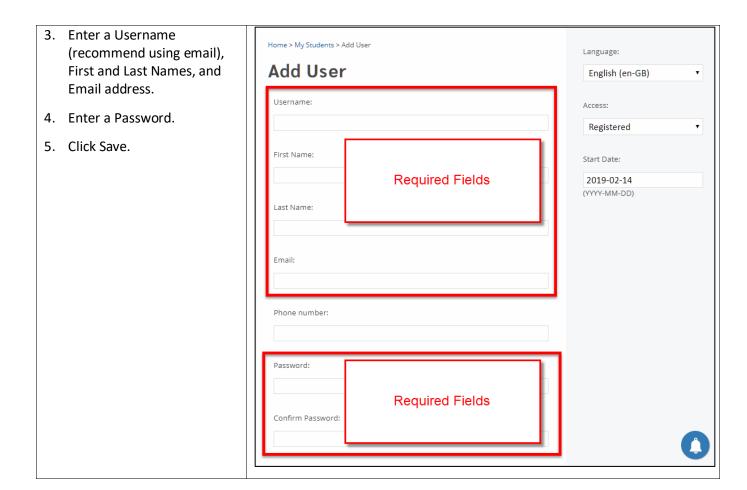

## 2.3 Finding Team Members

#### Description

You can find any user from your company fabric site and add them to your team. This is handy for employees that are transferring from other parts of your company (e.g. from a different location).

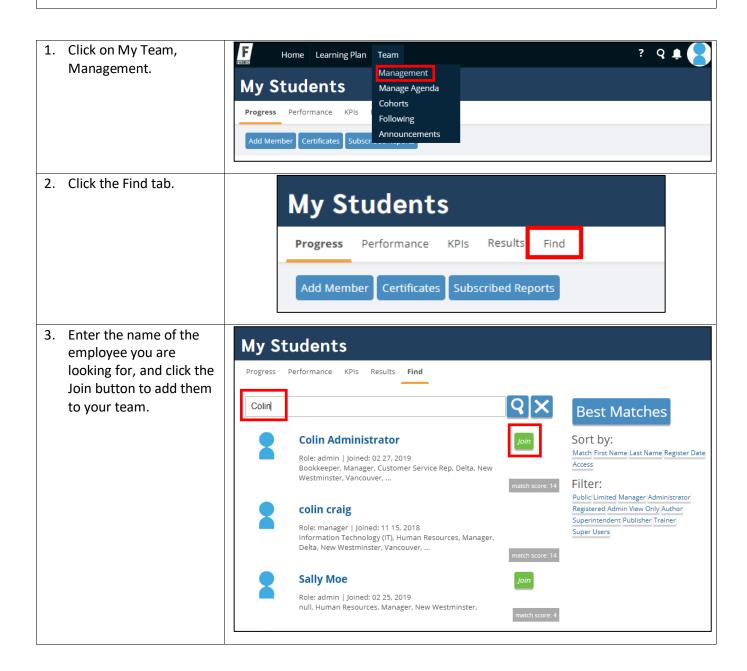

### 2.4 Removing Team Members

#### **Description**

As a manager, you can remove team members directly from Fabric yourself. \*This functionality may not activated on your company site depending on your site settings.

1. From your homepage, click Learning Plan Home Team on Team in the menu bar, and select Management. Management My Students Manage Agenda Cohorts **Progress** Performance Following **Announcements** Add Member Subscr 2. Find the employee team member you want to Patty Han PROGRESS SCHEDULE remove from your team, Learner click on the checkmark box beside their name, and click Remove Me I Dare You PROGRESS SCHEDULE Disconnect Members. Learner This will remove the **Sherry Fields** selected employees from PROGRESS SCHEDULE Learner your team. Tyler Sahre **PROGRESS** SCHEDULE Administrator 1 User(s) selected | Select All Assign Events Assign Goals Disconnect Members Send Message

## 2.5 Resetting User Passwords

#### Description

Fabric Managers and Administrators both have the ability to reset a user's password.

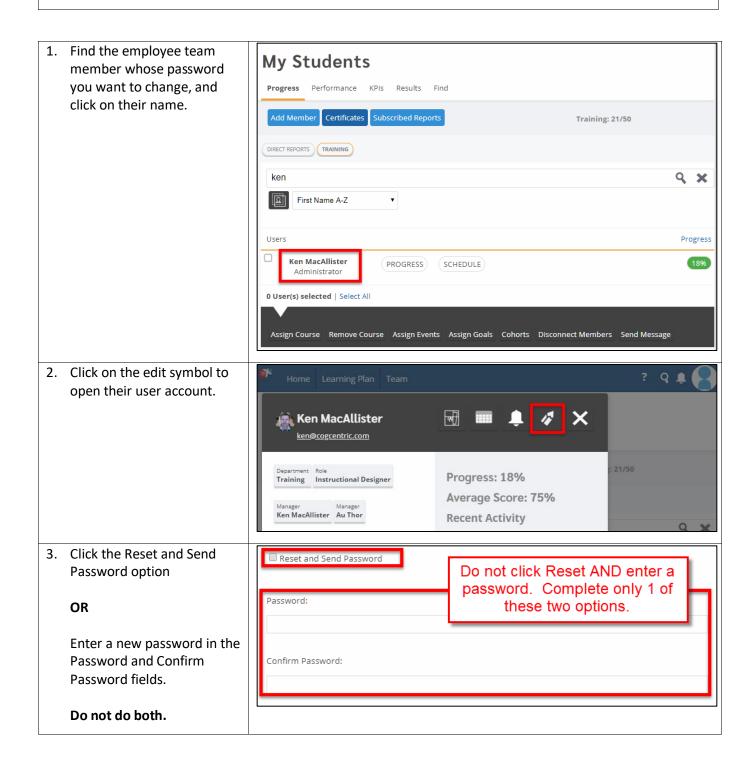

## 2.6 Assigning Courses to Team Members

#### **Description**

Courses can be assigned to users via the group they are in, self-enroll, and can also be manually enrolled by their manager.

- Select the employee you want to assign a course to by clicking the checkmark box next to their name.
- 2. Click the Assign Course button at the bottom of the page
- 3. From the course catalogue, select the course you wish to assign.
- 4. Click "Register" to complete the assignment process.

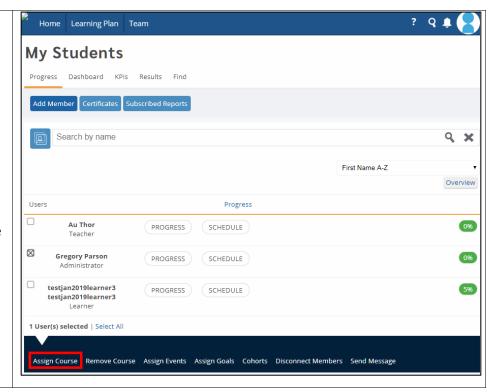

## 3. Viewing Team Member Certificates and Training Progress

## 3.1 Viewing Learning Progress

#### Description

You can view your team member learning progress as they complete their Learning Plan items. This is where you track individual team member learning.

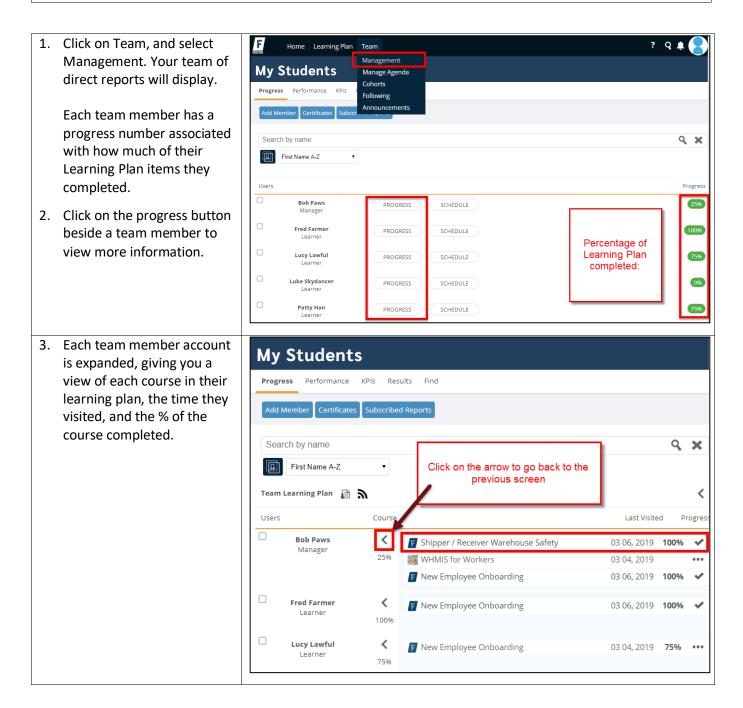

## 3.2 Viewing Certificates

#### **Description**

Some courses include certificates (WHMIS for example), and as a Manager you may be asked to produce certificates for an employee.

4. Click on My Team, F Home Learning Plan Management, and click Management My Students on the Progress button. Manage Agenda Cohorts Progress Performance KPIs Following Announcements Add Member Certificates Search by name Q X First Name A-Z Progress Users **Bob Paws** 25% PROGRESS SCHEDULE Manager Fred Farmer PROGRESS SCHEDULE 100% 5. Click on a course to drill Team Learning Plan 🔒 🔊 < down to the course view Users Course Last Visited Progres level. **Bob Paws** < Shipper / Receiver Warehouse Safety 03 06, 2019 100% Manager WHMIS for Workers 03 04, 2019 New Employee Onboarding 03 06, 2019 100% Fred Farmer New Employee Onboarding 03 06, 2019 **100%** 100%

- 6. The course view displays each course learning object, when the user completed it, and will provide a link to view the certificate (if a certificate is available for that course).
- 7. Click on the Certificate icon to view the employee course completion certificate.

ST: the certificate icon is now a dark colour

8. The course certificate is displayed. The employee name, course completed, date of completion, and unique course code are all included on the cert.

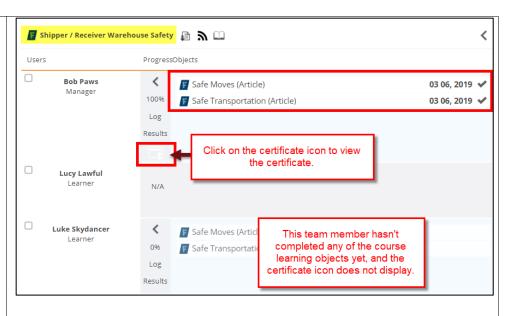

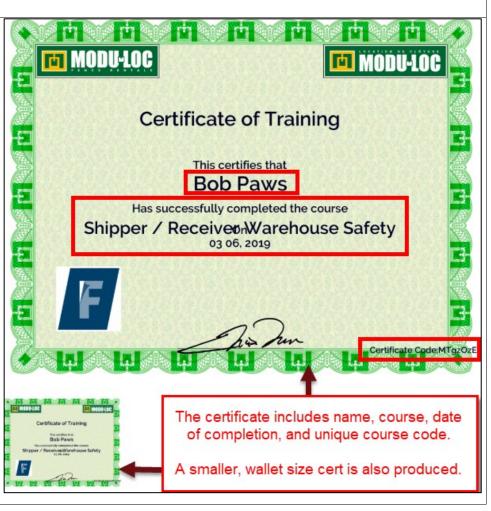

## 3.3 Download Team Progress Report

#### **Description**

You can download team progress reports into a CSV file.

1. Click on My Team, F Home Learning Plan Team Management, and click Management on the Progress button. My Students Manage Agenda Cohorts Progress Performance KPIs Following Announcements Add Member | Certificates | Subsc Search by name Q X Ω First Name A-Z Users Progress **Bob Paws** PROGRESS SCHEDULE 25% Manager Fred Farmer PROGRESS SCHEDULE 2. Click on the Download My Students icon to download the progress information Progress Performance KPIs Results Find into a CSV spreadsheet. Add Member | Certificates | Subscribed Reports Search by name Q X First Name A-Z Team Learning Plan 📮 🔊 < Course Last Visited Progres **Bob Paws** < Shipper / Receiver Warehouse Safety 03 06, 2019 100% WHMIS for Workers 03 04, 2019 ... New Employee Onboarding 03 06, 2019 100% Lucy Lawful New Employee Onboarding 03 04, 2019 75% 75% Luke Skydancer < Shipper / Receiver Warehouse Safety 03 04, 2019 ttps://testenv2.onfabric.net/vanilla/index.php?optio.

teamplan\_1161\_03....csv

Show all

### 3.4 Viewing Form, Log, and Question Responses

In this section we review how you can view employee responses to forms & logs, and how you can look up employee responses to questions and assessments.

#### **Viewing Form & Log Responses**

Fabric is great at collecting information from people, and you may find that your company is using it to collect form and / or log information. You may want to review responses to a form survey you sent to your team, or you may need to review logs that employees are filling in as they complete tasks.

#### **Looking Up Employee Question Responses**

Fabric has TONS of different kinds of questions you can create, and some of them are open-ended, meaning they are not graded, and answers are meant to be reviewed by you, their supervisor. These kinds of paragraph answer questions can be very useful when creating development/performance plans, or for collecting personal performance feedback directly from employees.

Additionally, you can view any response a team member made on any question asked in Fabric. This can be useful for situations around safety training, and for providing information to auditors asking for verifiable training record data

#### Grading

Depending on how your company uses Fabric, you may be asked to grade certain questions your team members answer.

### 3.4.1 Viewing\Grading Team Member Entries and Responses by Employee

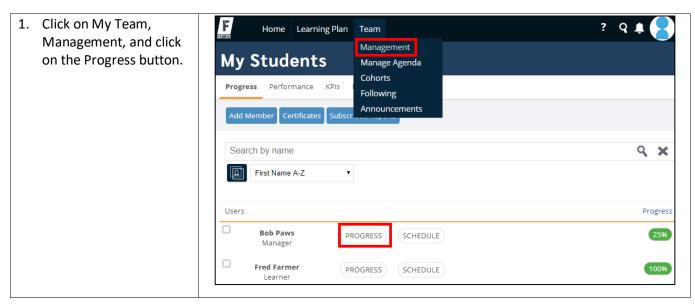

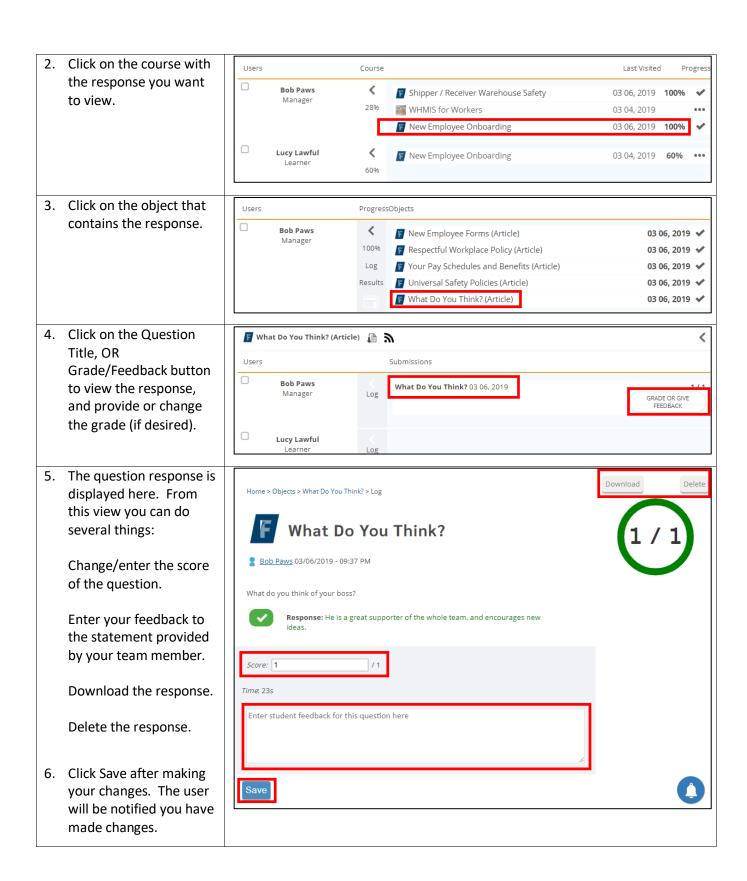

## 4. Learning Plans – Getting Everything Green

#### **Description**

Learning Plans are guided pathways that identify and track the training you are required to complete based on your role and responsibilities. This means that employees at one location (group) may receive training that is different that employees at another location (different group).

Groups determine what your Learning Plan contains and are what allows Fabric to generate user specific content.

As a manager, when you sign into Fabric, you will see a dashboard view of your team and your teams overall progress completing Learning Plan items. Your goal is to help your team complete their training and move your overall team progress to 100%.

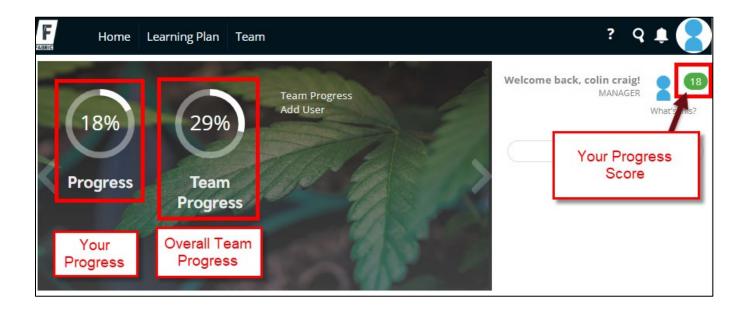

## 5. Completing Observational Assessments

#### Description

An observational assessment is meant to be completed by a manager, for an employee. The employee may open the observational assessment, and indicate they are ready to be observed, or a manager can open it and complete the assessment themselves.

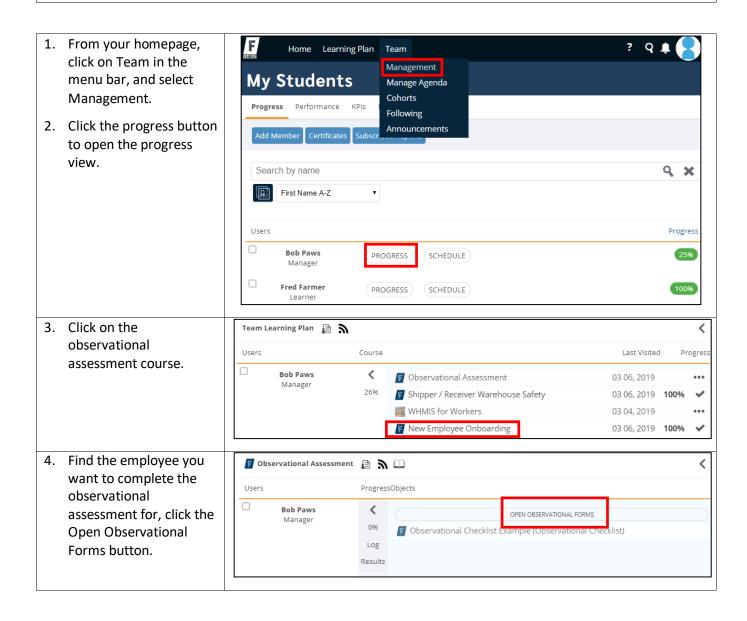

5. Complete all observational assessment questions.

Clone Course

How well did the employee execute the task?

Poor

Excellent

Submit

Next